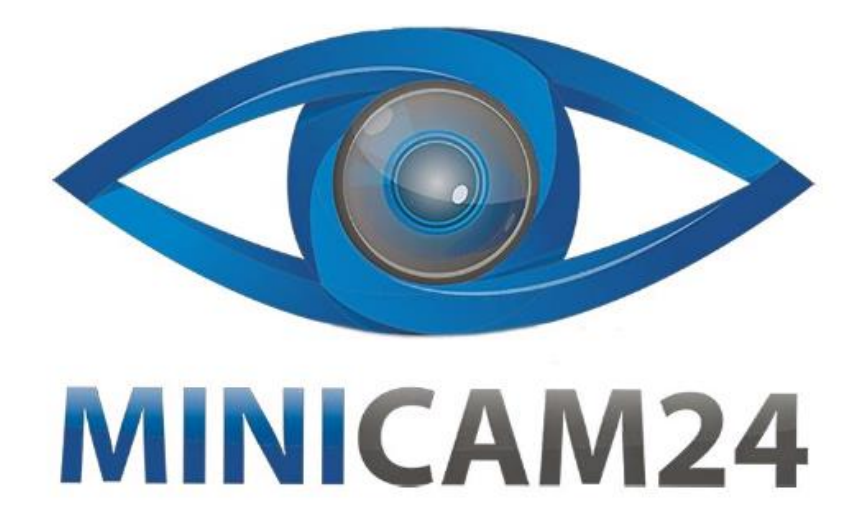

# **РУКОВОДСТВО ПОЛЬЗОВАТЕЛЯ Термопринтер для печати этикеток Milestone MHT-P80F с Bluetooth**

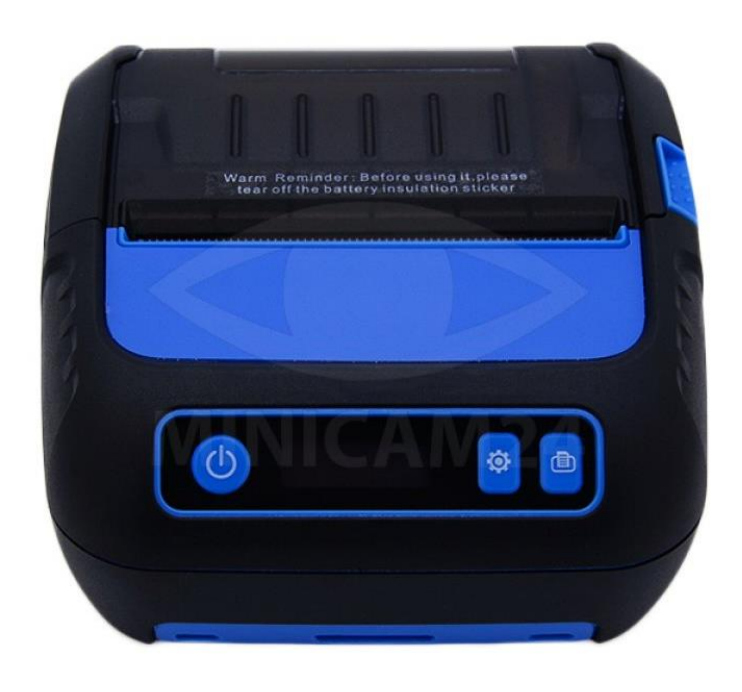

# СОДЕРЖАНИЕ

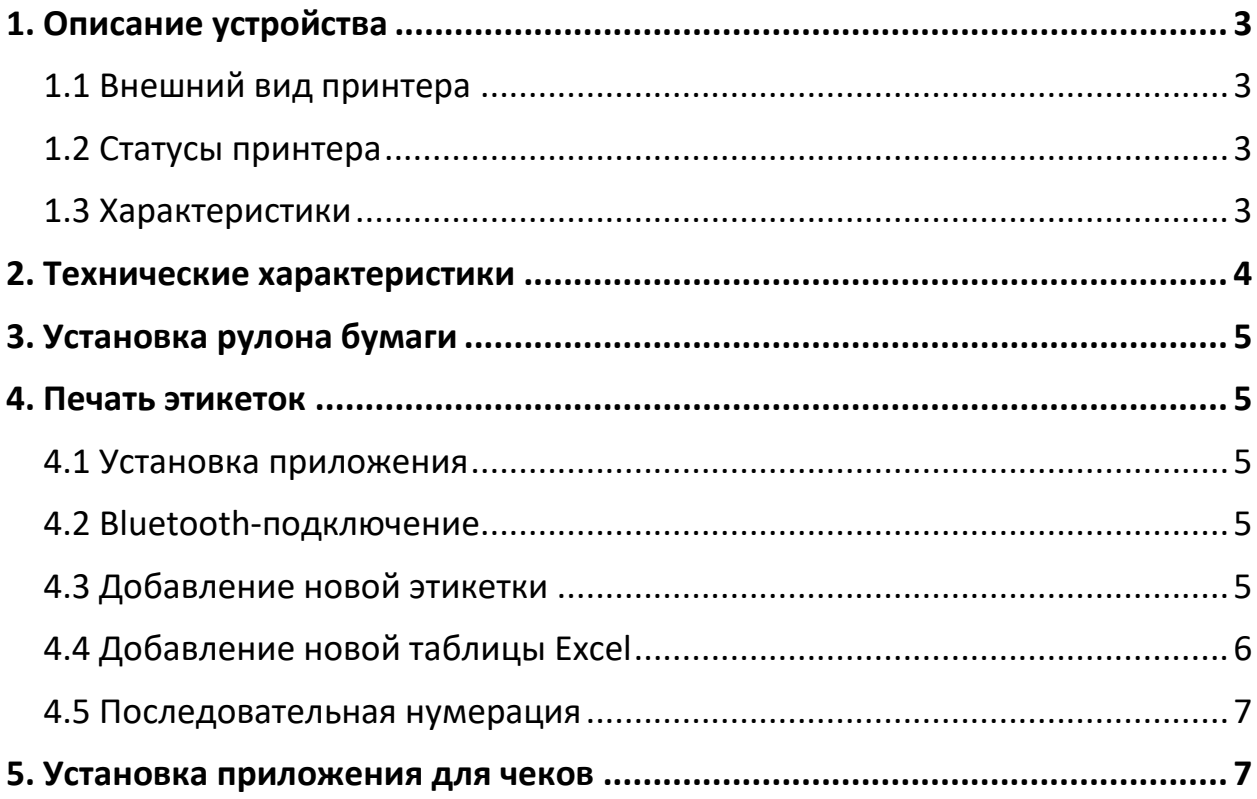

# <span id="page-2-1"></span><span id="page-2-0"></span>**1. Описание устройства 1.1 Внешний вид принтера** ARF 6 3 8 5

- 1) Кнопка Вкл / Выкл;
- 2) Кнопка Настройки;
- 3) Кнопка подачи ленты;
- 4) Порт для зарядки;
- 5) USB-порт;
- 6) OLED-дисплей;
- 7) Рычаг верхней крышки;
- 8) Крючок;
- 9) Кнопка батарейного отсека.

#### **1.2 Статусы принтера**

<span id="page-2-2"></span>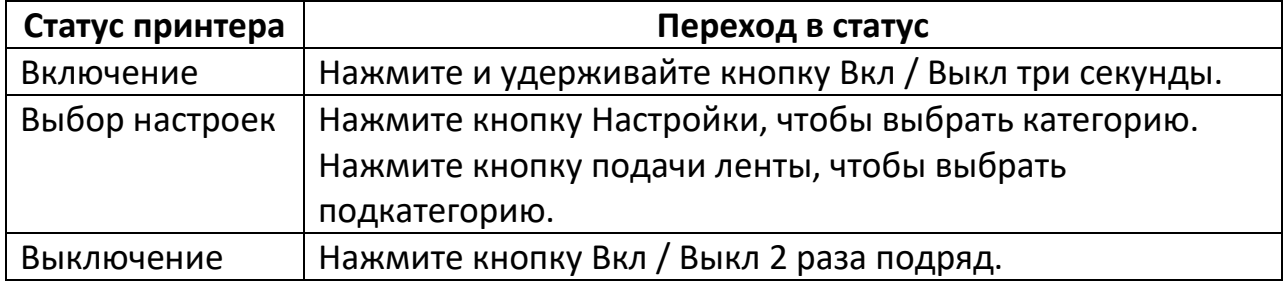

<span id="page-2-3"></span>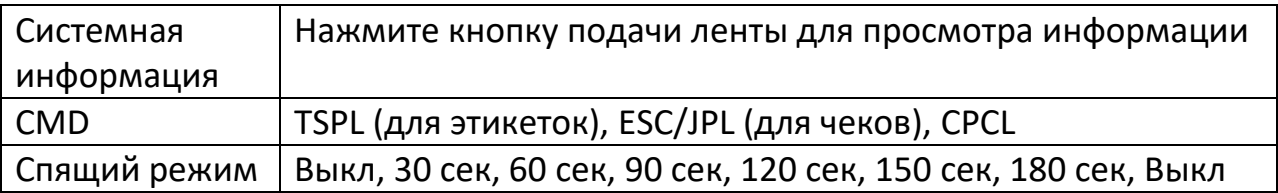

#### **1.3 Характеристики**

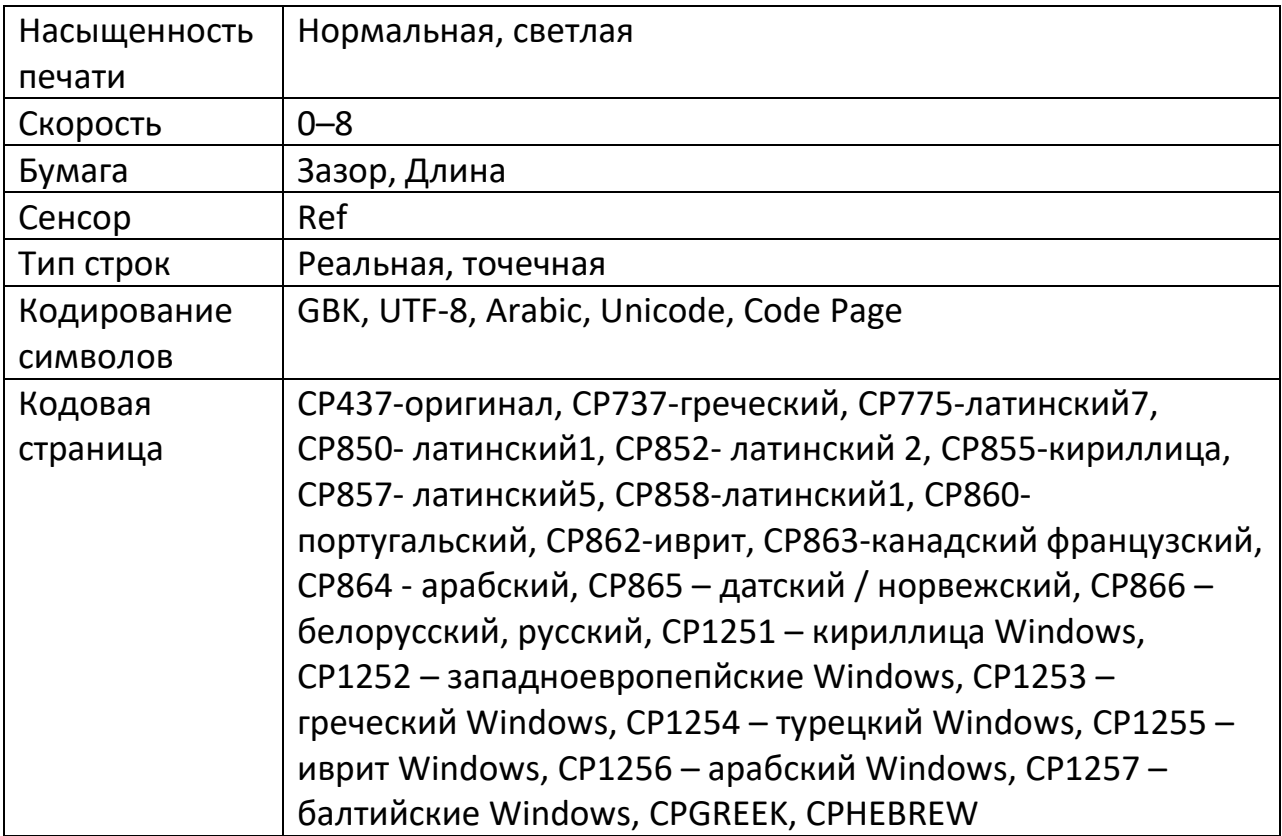

# **2. Технические характеристики**

<span id="page-3-0"></span>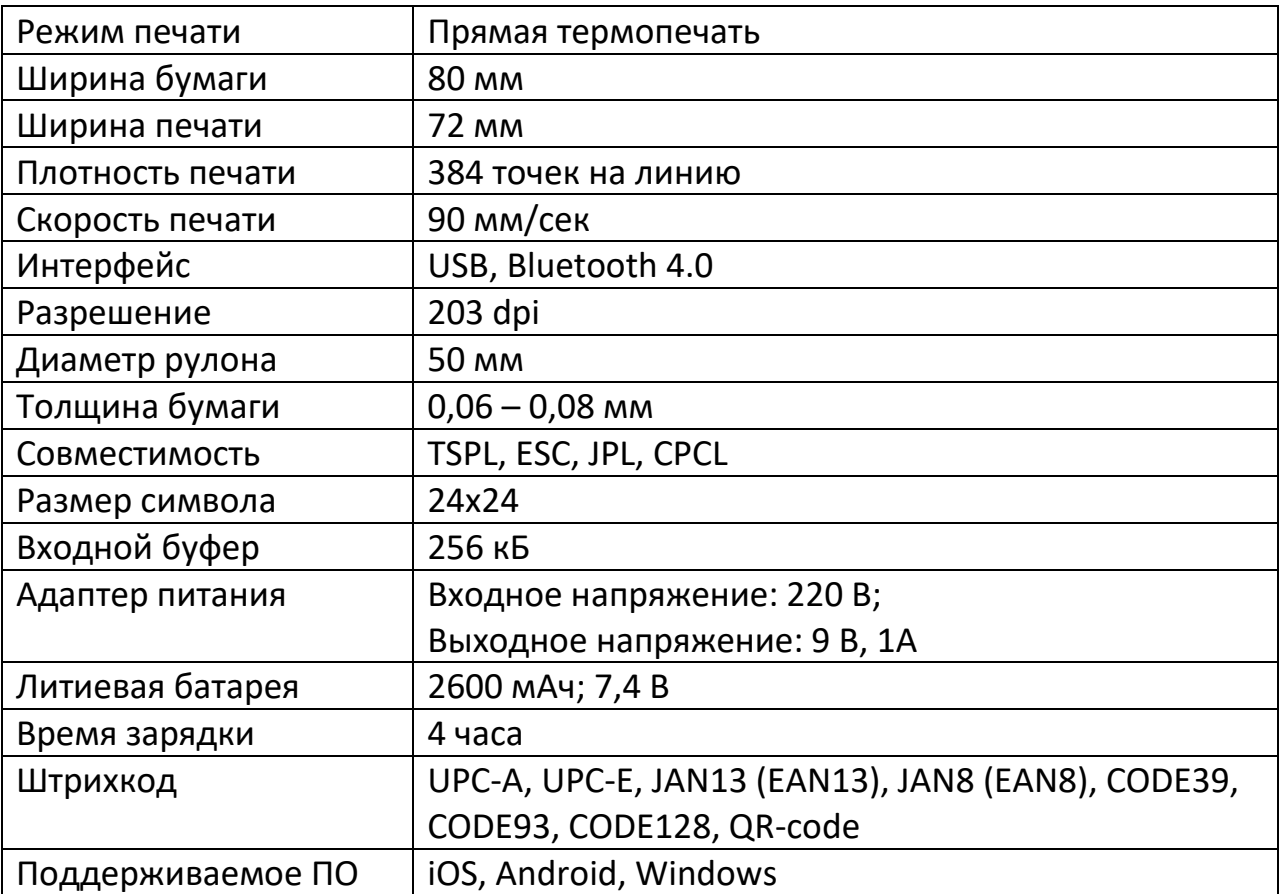

<span id="page-4-0"></span>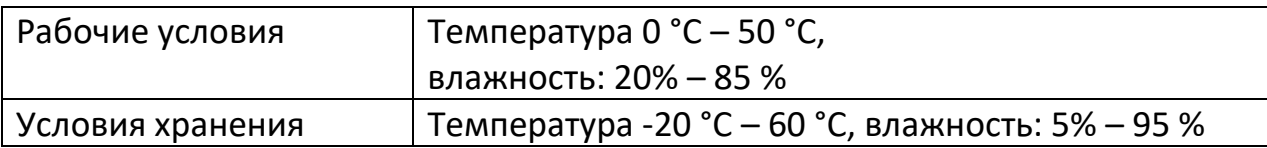

# **3. Установка рулона бумаги**

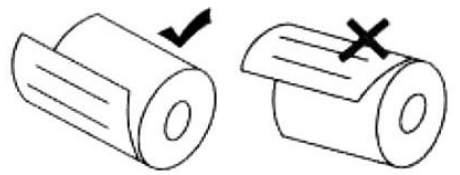

- 1) Откройте крышку принтера;
- 2) Вставьте рулон бумаги, как показано на рис.
- <span id="page-4-1"></span>3) Протяните бумагу наружу и закройте крышку принтера.

## **4. Печать этикеток**

#### **4.1 Установка приложения**

<span id="page-4-2"></span>Установите приложение MHTLabel. Для этого найдите его в AppStore для устройств на базе iOS, или Google Play для устройств на базе Android.

#### **4.2 Bluetooth-подключение**

- <span id="page-4-3"></span>1) Включите Bluetooth в настройках телефона.
- 2) Спарьте устройство с телефоном (пароль 0000).
- 3) Запустите приложение MHTLabel и нажмите кнопку Unconnected Bluetooth.
- 4) Настройте сопряжение.

## **4.3 Добавление новой этикетки**

- <span id="page-4-4"></span>1) Нажмите кнопку «+», чтобы добавить новый тип этикетки.
- 2) Нажмите кнопку Attributes, чтобы настроить параметр этикетки, в соответствии с установленной бумагой.

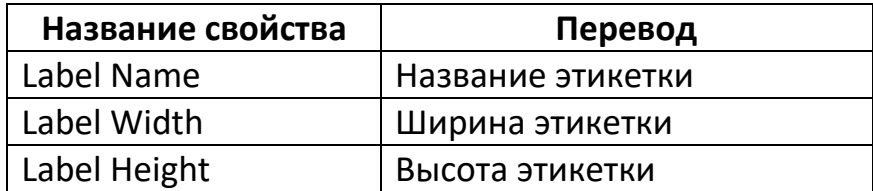

- 3) На вкладке Insert добавьте нужные вам элементы на этикетку.
- 4) Отрегулируйте настройки каждого отдельного элемента на вкладке **Attributes.**

#### **4.4 Добавление новой таблицы Excel**

<span id="page-5-0"></span>1) Создайте Excel-таблицу на своем компьютере.

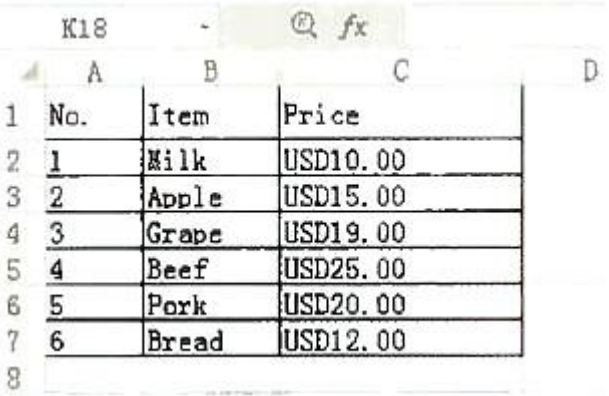

- 2) Отправьте сохраненную таблицу на свой телефон.
- 3) Откройте таблицу на своём телефоне. В поле Открыть через другое приложение выберите MHTLabel.
- 4) В приложении добавьте новую этикетку. В поле Insert выберите форму и текст этикетки.

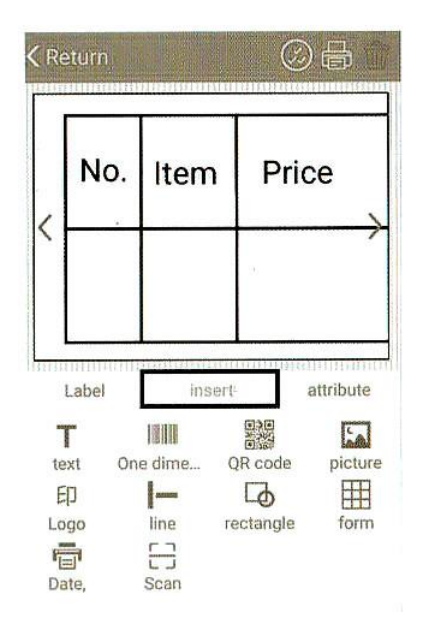

- 5) Выберите кнопку Attribute выберите файл с таблицей.
- 6) Вставьте текст, затем выберите содержимое и название.

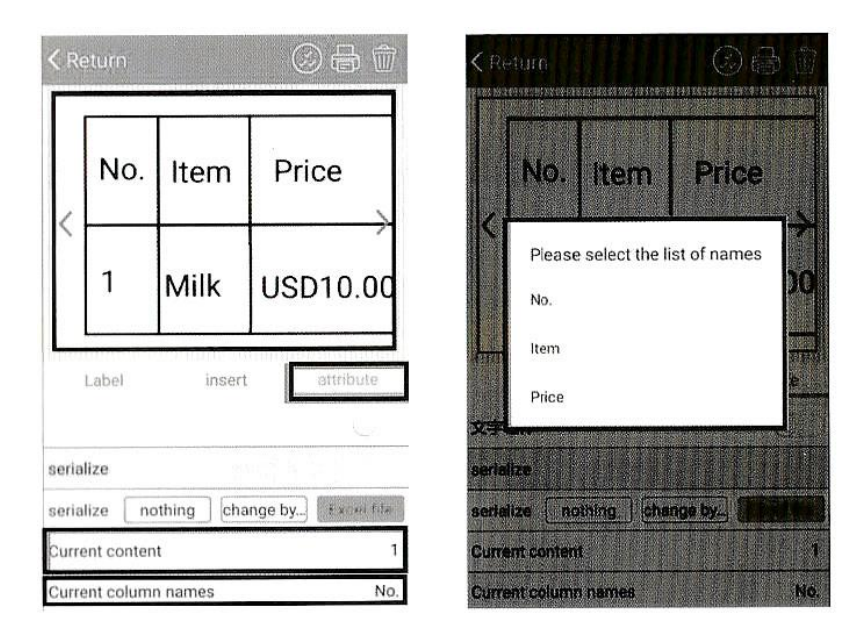

7) Нажмите на стрелку, чтобы изменить содержимое и затем печать.

#### **4.5 Последовательная нумерация**

- <span id="page-6-0"></span>• Рекурсивная переменная (recursion variable): номер каждой последующей этикетки будет меняться на величину, установленную в поле recursion variable.
- Число изменений (change number): количество страниц, которые должны быть изменены. Если у первого QR-кода число 123456, рекурсивная переменная 1, а число изменений 5, то будут напечатаны этикетки с номерами 123456, 123457, 123458, 123459, 123460. Если печатать больше листов, то все этикетки после 5 изменений будут печататься с тем же номером. Например, рекурсивная переменная 1, число изменений 5, страниц 10. Тогда напечатаются этикетки с номерами 123456, 123457, 123458, 123459, 123460, 123460, 123460, 123460, 123460, 123460.

Обратите внимание, что последовательная нумерация доступна только для цифр.

## **5. Установка приложения для чеков**

<span id="page-6-1"></span>Для печати чеков установите соответствующее приложение.

Для устройств Android – скачайте приложение «MHTPrinter» с сайта <https://www.posnewland.com/download/>

Для устройств iOS – скачайте приложение «POS-Printer» из App Store.

Для устройств на базе Windows - установите драйвера с сайта https://www.mhtclouding.com/

# **Приятного использования!**

# Сайт: **minicam24.ru**

E-mail: info@minicam24.ru

Товар в наличии в 120 городах России и Казахстана

Телефон бесплатной горячей линии: **8(800)200-85-66**